# **Лабораторная работа 1**

# **Мониторинг использования радиочастотного ресурса средствами радиосвязи в диапазоне частот**

## **средствами радиоконтроля**

### **Цель работы**

- 1. Ознакомление с возможностями мониторинга использования радиочастотного ресурса средствами радиоконтроля.
- 2. Ознакомление с основными функциональными возможностями установки радиоконтроля ИУ2 применительно к мониторингу радиочастотного ресурса.
- 3. Ознакомление с задачей «Контроль диапазона частот» установки радиоконтроля ИУ2.
- 4. Ознакомление с задачей «Контроль фиксированных частот» установки радиоконтроля ИУ2.
- 5. Получение навыков составление заданий на сканирование диапазонов частот и наборов фиксированных частот .
- 6. Получение навыков сохранения результатов выполнения задач «Контроль диапазона частот» и «Контроль фиксированных частот».

#### **Лабораторное задание**

- 1. Выполнить сканирование заданного (преподавателем) диапазона частот. Изучить основные возможности установки радиоконтроля ИУ2 в процессе выполнения задачи «Контроль диапазона частот».
- 2. Выполнить сканирование заданного (преподавателем) набора частот. Изучить основные возможности установки радиоконтроля ИУ2 в процессе выполнения задачи «Контроль фиксированных частот».
- 3. Сохранить результаты, полученные в процессе выполнения задач.

#### **Подготовка к работе** (домашнее задание)

1. Изучить теоретический материал, относящийся к данной работе: конспект лекций и методические указания к настоящей работе.

2. Ознакомиться с основными техническими характеристиками установки радиоконтроля ИУ2.

3. Изучить описание данной работы.

Для самопроверки готовности к выполнению работы сформулировать ответы на следующие вопросы, которые могут быть заданы при допуске к работе и ее защите:

1. Основное назначение и возможности установки радиоконтроля измерительной ИУ2 по сканированию диапазонов и наборов частот.

2. Основные метрологические характеристики ИУ2, относящиеся к возможностям сканирования диапазонов и наборов частот.

#### **Порядок выполнения работы и методические указания**

- 1. Включить установку радиоконтроля ИУ2 и активировать программу RadioScope.
- 2. Выполнить сканирование диапазона частот.
	- 2.1. Запустить задачу «Контроль диапазона частот» в диапазоне, указанном преподавателем.

*Примечание: При выполнении этой задачи осуществляется обзор диапазона частот посредством последовательной перестройки приемника с измерением на каждой частоте уровня сигнала на входе приемника (или напряженности поля в точке приема при наличии калиброванных антенн).*

*В процессе решения задачи осуществляется наблюдение за излучениями радиостанций в выбранном диапазоне частот, производится контроль загрузки диапазона и оценка уровней сигнала.*

Запуск задачи «Контроль диапазона частот» можно осуществить:

- нажать кнопку «Контроль диапазона частот» на основной панели инструментов;
- выбрать пункт «Контроль диапазона частот» из меню Задача;

После запуска задачи, на экране появляется окно ввода исходных данных для задачи «Контроль диапазона частот» (рис. 1).

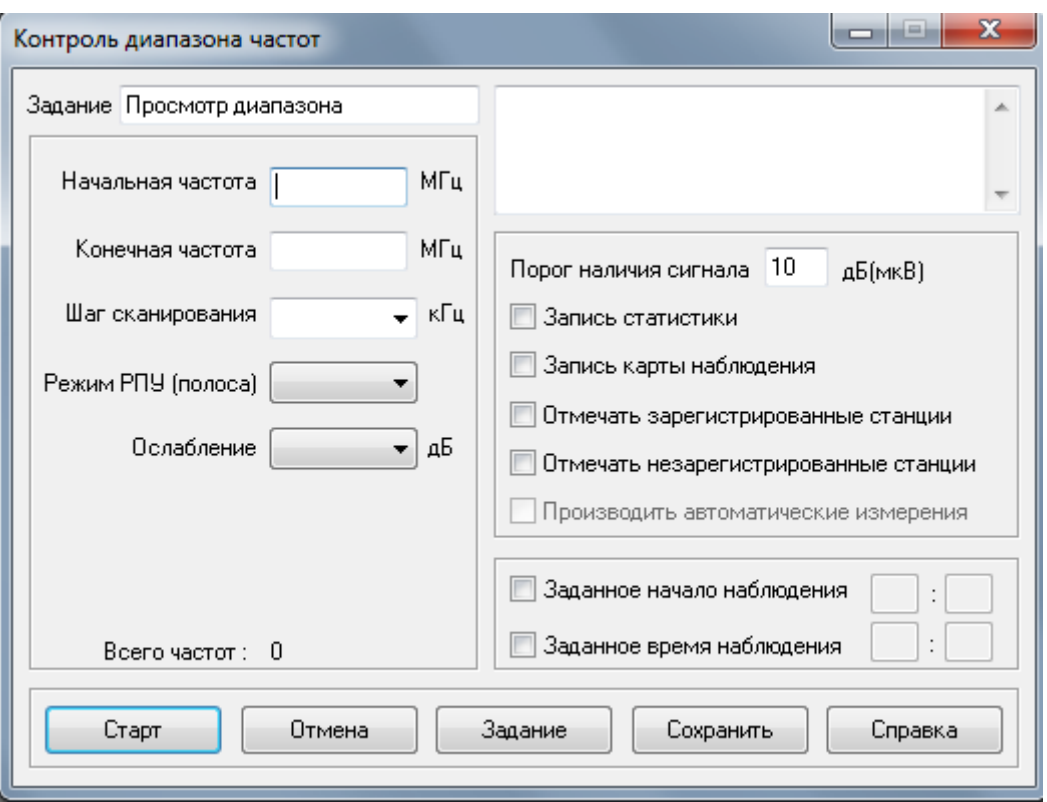

Рис.1. Окно ввода исходных данных для задачи **«Контроль диапазона частот»**.

Занести в верхнее левое поле окна ввода исходных данных наименование задания. По умолчанию ему присваивается название **Просмотр диапазона**.

Верхнее правое поле служит для записи комментариев.

Исходные данные могут быть введены из файла задания или набраны с клавиатуры.

При вводе задания с клавиатуры данные записываются в полях ввода, расположенных под полем ввода наименования задания. К ним относятся: **Начальная частота** и **Конечная частота** (границы контролируемого диапазона частот), **Шаг сканирования**, **Режим РПУ** (выбор типа демодулятора и ширины полосы сканирующего фильтра) и **Ослабление**. При установке шага сканирования автоматически предлагается установка значения режима РПУ (полосы), которое можно по желанию оставить или изменить.

После ввода указанных данных в левой части окна выше кнопок «Старт» и др. появляется цифра, указывающая число частот, которые будут просматриваться в задаваемом диапазоне.

Задача «Контроль диапазона частот» может выполняться для любого количества частот. Однако для контроля диапазона частот рекомендуется ограничить число частот настройки РПУ значением не более 1000. Когда число наблюдаемых частот превышает эту величину, выдается предупреждение о том, что сканирование займёт много времени и потребует большого количества ресурсов компьютера. Если на вопрос: **Начать выполнение задачи?** – будет дан ответ: **Да**, - решение задачи будет осуществляться для заданного числа частот.

*Внимание: Не следует выбирать большое количество частот, так как при этом увеличивается время обращения к каждой из частот и как следствие потеря информации. Это сильно влияет на набор статистики и такие параметры, как максимальный уровень, средний уровень, сигнальный уровень и процент занятости.*

Установить в правой половине окна ниже поля ввода, предназначенного для комментариев, опции, которыми будет сопровождаться решение задачи:

**запись статистики** – опция, при выполнении которой определяются среднее значение сигнала за время наблюдения, его максимальное значение за время наблюдения, среднее значение сигнала, превышающего установленный **Порог наличия сигнала**, и процент занятости частоты; запись статистики осуществляется в диапазоне частот с шагом по частоте, который определяется исходными данными задачи;

**запись карты наблюдения** – опция, при выполнении которой запоминается уровень сигналов на частотах настройки сканирующего РПУ с шагом по частоте, который определяется исходными данными задачи, и с шагом по времени, равным одной минуте; определяется максимальный уровень сигнала, зарегистрированный в течение минуты наблюдения, и заносится в карту наблюдения;

*Примечание: В учебных версиях программы RadioScope опции* **отмечать зарегистрированные станции и отмечать незарегистрированные станции** не работают. Однако при подключении базы данных частотных присвоениях всегда будут отмечены частоты, на которых зарегистрированы передатчики.

Задача может решаться неограниченное время или в течение некоторого промежутка времени, границы которого задаются выбором опций **Заданное начало наблюдения** и **Заданное время наблюдения**. При этом в поля ввода выбранных опций заносятся соответственно время начала выполнения задачи (час:мин), и продолжительность ее выполнения (час:мин).

Указанные опции могут быть выбраны и независимо. Если выбрана только опция **Заданное начало наблюдения**, то решение задачи начнется в указанное время и будет продолжаться неограниченное время. Если выбрана только опция **Заданное время наблюдения**, то решение задачи начнется с момента нажатия кнопки **Старт** и будет продолжаться в течение указанного времени. Если выбраны обе опции, то решение задачи начнется после нажатия кнопки **Старт** в момент времени, указанный в опции **Заданное начало наблюдения** и продолжится в течение времени, указанного в опции **Заданное время наблюдения**.

При нажатии кнопки **Старт** с опозданием (когда текущее время превысило значение, указанное в опции Заданное начало наблюдения), эта опция будет проигнорирована программой и будет выполнена только опция Заданное время наблюдения.

В нижней линейке диалогового окна помимо кнопки **Старт** располагаются кнопки **Отмена, Задание, Сохранить, Справка**.

Решение задачи может быть отменено, нажатием кнопки **Отмена**. Кнопка **Задание** используется для получения задания из файла через диалоговое окно задачи.

Задание можно сохранить, сделав его запись в файл, нажав на кнопку **Сохранить**. Информацию о вводе задания можно получить, нажав кнопку **Справка** в нижнем правом углу диалогового окна.

После ввода исходных данных снять копию экрана и нажать кнопку **Старт**. В результате появится окно выполнения задачи (рис.2).

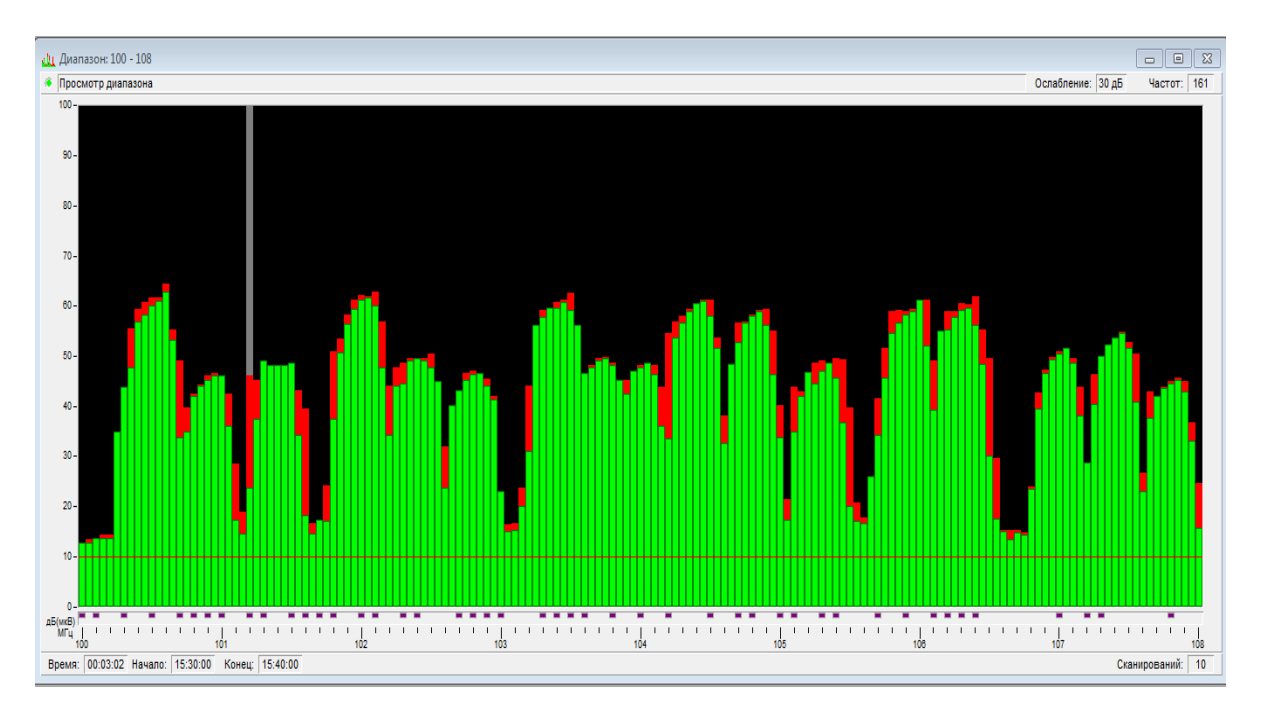

Рис.2. Окно выполнения задачи «Контроль диапазона частот».

В заголовке окна выполнения задачи отображаются границы диапазона перестройки приемника.

На верхней линейке окна задачи указываются:

- индикатор активности (включается, когда программа обращается к выполнению данной задачи);
- название задания для данного диапазона частот, которое указывается при вводе исходных данных;
- количество частот сканирования в диапазоне.

Ниже отображается диаграмма уровней сигналов в заданном диапазоне частот, по которой перемещается вертикальный визир, графически отображающий перестройку сканирующего приемника. Горизонтальная ось диаграммы - ось частот в МГц, а вертикальная - ось уровней сигналов на входе приемника в дБ относительно 1 мкВ.

*Задание: Определите, при каких значениях исходных данных (см.рис.1) выполнялась задача, изображенная на рис.2.*

На Диаграмме отображаются:

1) зелеными\* столбиками - текущий уровень сигнала на данной частоте;

2) темно-красными\* столбиками - максимальный уровень сигнала на данной частоте за время предыдущих просмотров. Эти столбики сверху перекрываются зелеными так, что отображается только превышение максимального уровня над текущим;

3) ярко-красными\* столбиками - текущий уровень сигнала на частотах при выборе в исходных данных режима отметки зарегистрированных или незарегистрированных станций.

4) желтой\* линией - средний уровень сигнала за время выполнения задачи, если включен режим отображения среднего уровня (нажатие кнопки **Средний уровень** или вызов команды **Средний уровень** в меню **Процедуры**);

На нижней линейке окна задачи отображаются:

Время (часы:минуты:секунды) - системное время выполнения задачи;

Начало (часы:минуты:секунды) - системное время начала выполнения задачи;

Конец (часы:минуты:секунды) – системное время ожидаемого окончания выполнения задачи;

Сканирований - количество полных сканирований данного диапазона частот с момента начала выполнения задачи.

Если курсор мыши горизонтально перемещать по полю диаграммы, то на нижней линейке состояния программы Radio Scope будут соответственно изменяться значения частот, на которые указывает стрелка курсора, и текущее значение уровня сигнала. Значение уровня сигнала на выбранной частоте будет обновляться с каждым проходом этой частоты подвижным курсором.

На линейке над осью частот располагаются цветные точки:

малинового цвета \* - отмеченные частоты, содержащиеся в базе данных радиостанций,

желтого цвета \* - частоты, для которых указаны примечания.

Это позволяет фиксировать незарегистрированные излучения в процессе решения задачи контроля диапазона частот.

*Примечание: \* - здесь и далее описаны цвета принятые в программе по умолчанию, но они могут быть изменены оператором при настройке параметров отображения.*

После прохождения некоторого времени (примерно 5 минут) снять копию экрана и записать с файл.

Выбрать на диаграмме уровень-частота двойным щелчком левой клавиши мыши характерную частоту, чтобы получить для нее дополнительную информацию. Для этого в меню **Процедуры** выбрать строку **Данные по частоте** и появится окно, изображенное на рис.3.

Ознакомиться с содержанием записей в левой нижней части окна, а в правое нижнее окно ввести примечание, относящееся к данной частоте.

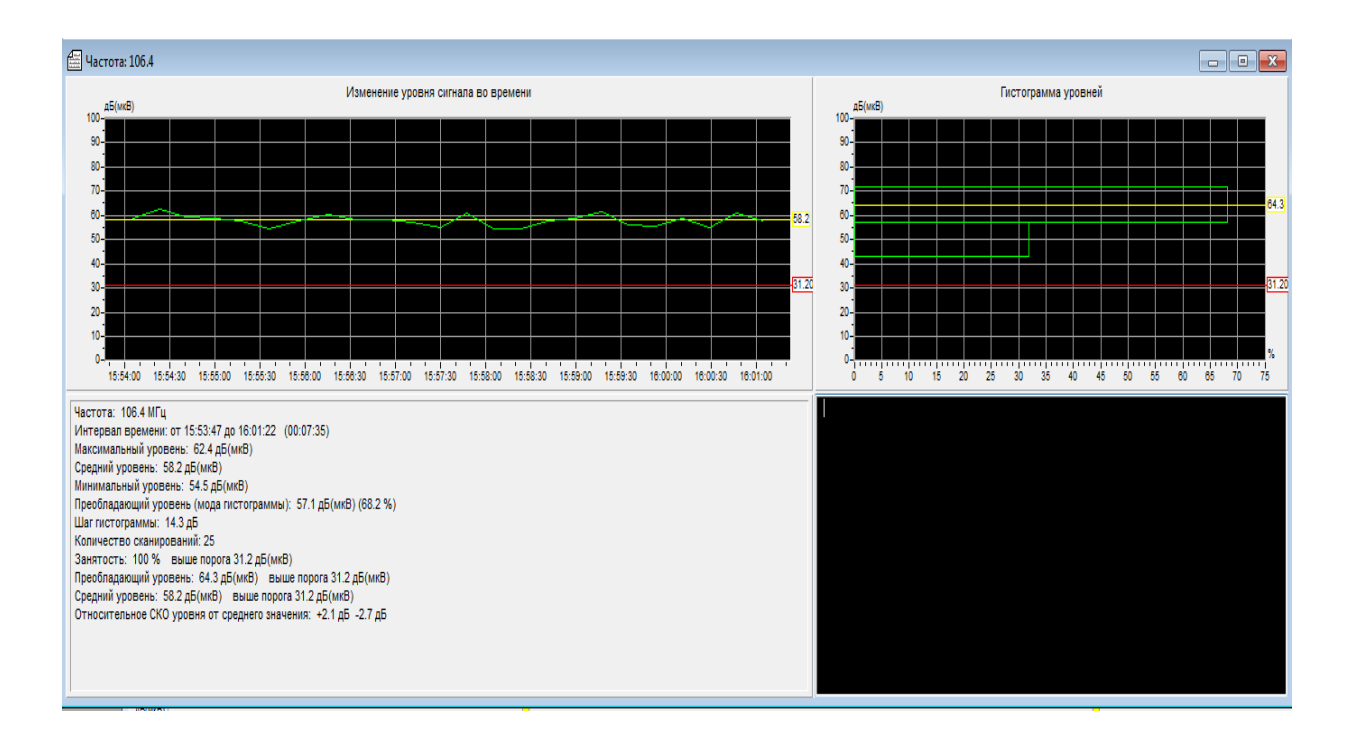

Рис.3 Данные по частоте.

Включить кнопкой **Карта наблюдения** на панели инструментов или в меню **Процедуры** режим отображения диаграммы в координатах частотавремя с цветовой шкалой уровня сигналов. Этот режим наглядно отображает занятость частот выбранного диапазона. Часто используемые частоты отображаются полосками красного цвета на зеленом фоне. При этом можно по оттенку судить об уровнях сигналов: вся шкала уровней от 0 до 80 дБ задана путем смешивания зеленого цвета с красным. Цветовая гамма соответствия уровням сигнала располагается на вертикальной оси слева от диаграммы. На вертикальной оси справа располагаются риски, нанесенные через минуту. В этом режиме можно осуществлять все операции, так же как и на диаграмме уровней в координатах частота-уровень.

Для остановки перестройки по частоте и окончания выполнения задачи необходимо нажать кнопку **Закончить** на панели инструментов или выбрать пункт «Завершить задачу» в меню **Процедуры**. Кнопка **Исходные данные** предназначена для ввода новых исходных данных для выполняемой в данный момент задачи или их просмотра.

*Внимание: При изменении исходных данных происходит сброс выполненных до этого результатов контроля диапазона частот, поэтому рекомендуется при необходимости предварительно сохранять результаты наблюдения кнопкой Сохранить на основной панели инструментов.*

При закрытии окна задачи программа предлагает сохранить результаты наблюдения. При этом необходимо ответить:

**Да** - для сохранения результатов измерения и завершения работы задачи;

**Нет** - для завершения работы задачи без сохранения результатов наблюдения;

**Отмена** - для отмены сохранения результатов наблюдения и возврата к выполнению задачи.

2.2. Сохранить результаты сканирования диапазона частот.

Программа Radio Scope имеет возможность записывать результаты выполнения задач и процедур в виде таблиц в стандартных форматах файлов данных Excel и Access .

Запись результатов в файл производится в активном окне задачи.

Для записи результатов нужно нажать на панели инструментов кнопку **Сохранить** (или вызвать команду **Сохранить результат** из меню **Задача**).

В открывшемся окне **Запись результатов в файл данных** записать имя файла, в который должны быть занесены результаты, и указать папку, в которой будет храниться файл. По умолчанию файлы результатов имеют расширение .xls. Нажать клавишу **Сохранить**.

Откроется диалоговое окно **Сохранение результатов работы** (рис. 4). Диалог Сохранение результатов работы предназначен для выбора табличных данных результатов работы задачи и ввода имен записываемых таблиц.

Кнопка **Отмена** отменяет запись результатов в файл.

В верхнем поле **Файл** отображается путь и имя записываемого файла.

Переключатели **Формат данных** позволяют изменить заранее не определенный формат файла данных: Excel 5.0 или Access 2.0 .

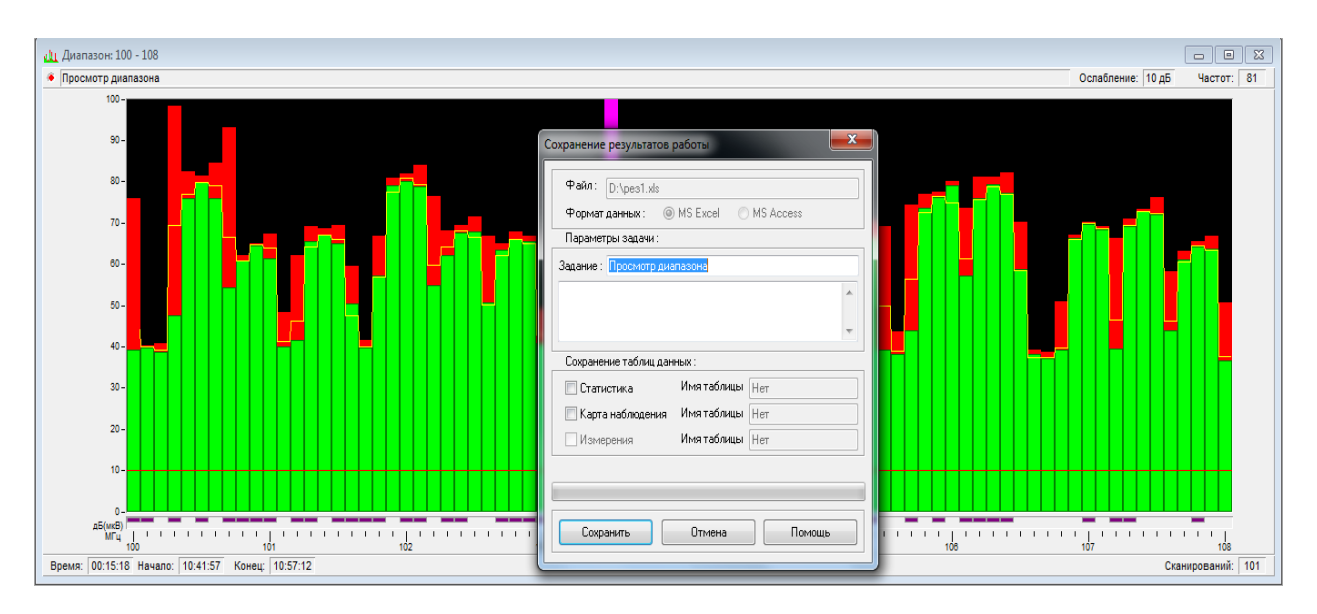

Рис. 4. Диалоговое окно **Сохранение результатов работы**.

В разделе **Сохранение таблиц данных** оператор может включить или исключить определенные таблицы результатов для записи в выбранный файл, а также изменить названия таблиц. Первоначальное включение таблиц для записи определяется текущими опциями задания: запись статистики и запись карты наблюдения. По умолчанию названия таблиц формируются в виде кода включающего дату и время проведения работы , например **Стат 101115-1759** означает, что записана будет таблица статистических данных, полученная 10 ноября 2015 года в 17 часов 59 минут. Название таблиц может быть изменено, однако число символов в названии не должно превышать 64, к тому же не должно быть повторяющихся имен таблиц, иначе возникнет ошибка.

Таблица **Статистика** содержит данные о параметрах сигналов на наблюдаемых частотах: Максимальный уровень (дБ/мкВ), Средний уровень (дБ/мкВ), Средний уровень в занятом канале связи (дБ/мкВ), Число сканирований, Процент занятости частоты за время наблюдения (%) и Примечания.

Таблица **Карта наблюдения** содержит данные о наблюдаемом диапазоне частот в виде двумерного массива уровня в координатах частота – время.

Таблица Измерения создается при проведении измерений параметров сигналов на выбранных частотах, в рамках текущего задания, и может содержать следующие данные: Точное время измерений, Частота (МГц), Полоса частот (кГц), Разнос частот(кГц) [если есть], Уровень сигнала (дБ/мкВ), Пеленг (град) [если подключен пеленгатор], а также данные о ручных (с помощью маркеров) измерениях вышеперечисленных параметров.

При нажатии кнопки **Сохранить** результаты будут записаны в файл.

2.3. Печать результатов сканирования.

В программе Radio Scope предусмотрена печать результатов для основных задач. Поддержка печати результатов возможна только в том случае, если в среде MS Windows предварительно установлен соответствующий принтер. Для качественной печати желательно наличие цветного принтера с разрешением не менее  $300\times300$  dpi. Перед печатью возможен предварительный просмотр выводимых на принтер результатов.

В задачах контроля диапазонов и частот имеется возможность печати следующих данных:

- графики среднего и максимального уровней сигналов:
- график занятости диапазона или фиксированных частот;
- карта загрузки диапазона или фиксированных частот во времени;
- таблица статистических данных наблюдения;
- таблица измерений параметров сигналов.

Выполнить печать результатов выполнения задачи, нажав кнопку Печать на панели инструментов или выбрать соответствующей пункт в меню Задача.

- 3. Выполнить сканирование заданного набора частот.
	- 3.1. Запустить задачу «Контроль фиксированных частот».

Запуск задачи контроля фиксированных частот можно осуществить:

- нажать кнопку **Контроль фиксированных частот** на основной панели инструментов;
- выбрать пункт **Контроль фиксированных частот** из меню **Задача;**
- запустить **Задание из файла**.

После запуска задачи, на экране появляется окно ввода исходных данных для задачи **Контроль фиксированных частот** (рис. 5).

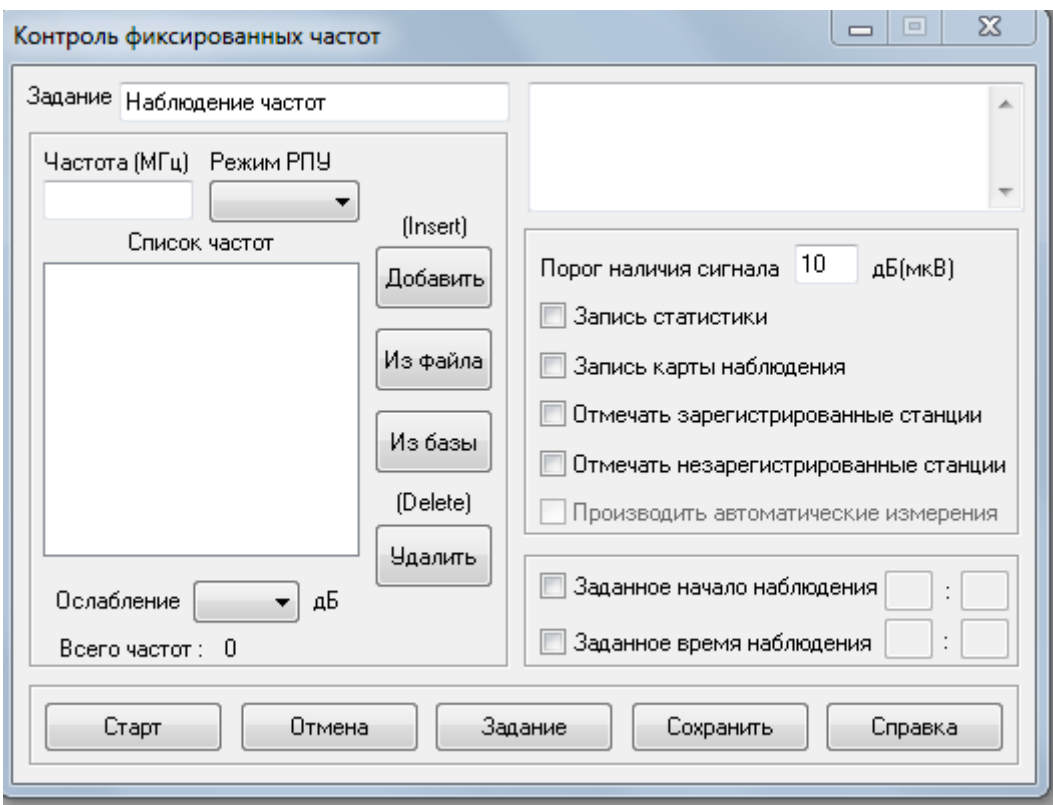

Рис. 5. Окно ввода исходных данных для задачи **Контроль фиксированных частот**.

В левом верхнем поле ввода **Задание** записывается наименование задания. По умолчанию ему присваивается название **Наблюдение частот**. Задание может быть введено из файла заданий или набрано с клавиатуры.

Для ввода данных из файла заданий нажмите кнопку **Задание**, расположенную в нижней части диалогового окна. Появится диалоговое окно Выбор задания с файлом заданий. Выбор задания осуществляется выбором соответствующей строки из файла. Если появившийся файл заданий не подходит, нажмите кнопку **Изменить**. Появится диалоговое окно Выбор файла задания. Просмотрите содержание имеющихся файлов и выберите необходимый. После выбора задания данные будут перенесены в диалоговое окно задачи, где их можно, при необходимости, откорректировать.

При вводе данных с клавиатуры в поле ввода **Частота** (МГц) последовательно набирается список частот, на которых будет проводиться контроль излучений, а в поле ввода **Режимы РПУ** - ширина полосы пропускания радиоприемного устройства, в которой будет осуществляться прием сигнала на частоте, заданной в поле ввода Частота (МГц). Режим и полоса РПУ выбираются из предлагаемого списка поля ввода.

Если наблюдаемых частот несколько, то после набора значения одной из частот и выбора для нее режима РПУ, необходимо нажать кнопку **Добавить** (Insert). При этом окна ввода **Частота (МГц)** и **Режим РПУ** станут свободными для ввода новых значений частоты и режима РПУ. Чтобы ввести следующее значение частоты, необходимо установить указатель мыши в поле ввода **Частота (МГц)** и нажать левую клавишу мыши. Набрать значение новой частоты и выбрать снова режим РПУ из выпадающего списка.

Чтобы удалить частоту из списка, нужно указатель мыши подвести к удаляемой частоте и нажать левую клавишу. После этого нажать кнопку **Удалить** (Delete). Если в списке только одна частота, чтобы ее удалить, нужно сначала нажать кнопку **Добавить (**Insert), после чего подвести к ней указатель мыши, нажать левую клавишу и далее нажать кнопку **Удалить** (Delete). Список частот может быть дополнен частотами из файла (кнопка **Из файла**) или из базы данных (кнопка **Из базы**).

Значения анализируемых частот располагаются в поле ввода **Список частот** в порядке их возрастания. Под полем ввода указано число набранных частот - **Всего частот:**.

Верхнее правое поле ввода служит для записи комментариев.

В правой половине диалогового окна задачи располагаются опции, которые могут быть выполнены при решении задачи. Описание опций см. в разделе 2.1.

После ввода исходных данных снять копию экрана и нажать кнопку **Старт**. В результате появится окно выполнения задачи (рис. 6)..

В заголовке окна отображаются границы диапазона перестройки приемника.

На верхней линейке окна задачи указываются:

- индикатор активности (включается, когда программа обращается к выполнению данной задачи);
- название задания для данного списка частот, которое указывается при вводе исходных данных;
- количество частот, содержащихся в списке.

Ниже отображается диаграмма уровней сигналов, по которой перемещается вертикальный визир, графически отображающий перестройку сканирующего приемника. Под каждой из выбранных частот указано её значение в МГц. Вертикальная ось - ось уровней сигналов на входе приемника в дБмкВ.

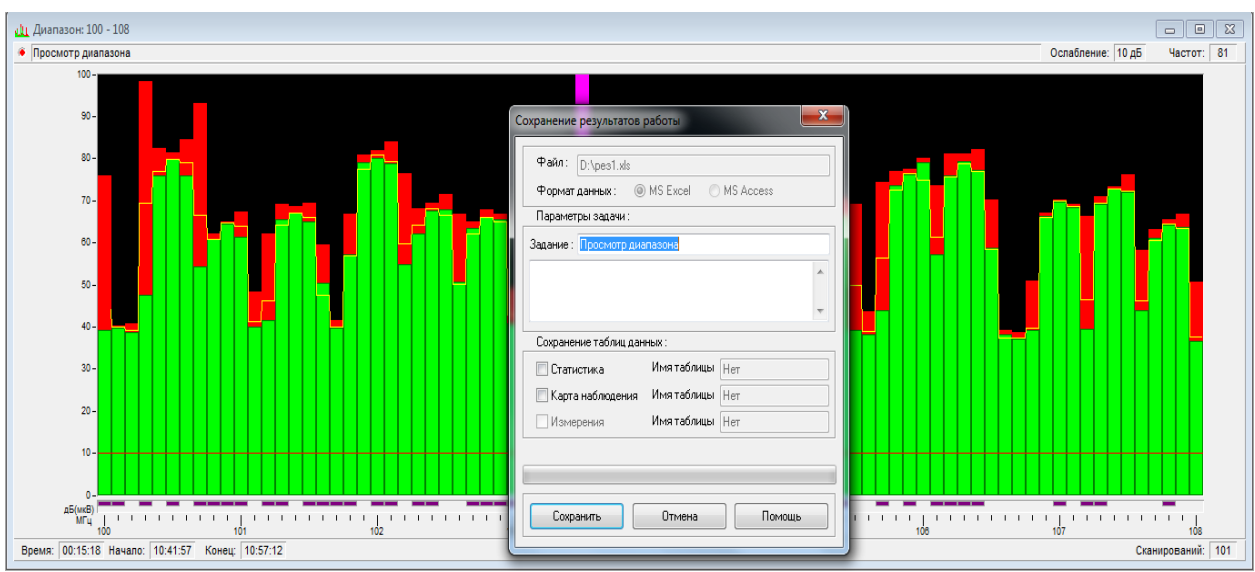

Рис. 6. Окно выполнения задачи **Контроль фиксированных частот**

#### На **Диаграмме** отображаются:

- 1)зелеными\* столбиками текущий уровень сигнала на данной частоте;
- 2) темно-красными\* столбиками максимальный уровень сигнала на данной частоте за время предыдущих просмотров. Эти столбики сверху перекрываются зелеными так, что отображается только превышение максимального уровня над текущим;
- 3)желтой\* линией средний уровень сигнала за время выполнения задачи, если включен режим отображения среднего уровня (нажатие кнопки **Средний уровень** или вызов команды **Средний уровень** в меню **Процедуры**);

\* - здесь описаны цвета принятые в программе по умолчанию, но могут быть изменены оператором при **настройке параметров отображения.**

На нижней линейке окна задачи отображаются:

 **Время** (часы:минуты:секунды) - системное время выполнения задачи;

 **Начало** (часы:минуты:секунды) - системное время начала выполнения задачи;

- **Конец** (часы:минуты:секунды) системное время ожидаемого окончания выполнения задачи;
- **Сканирований** количество полных сканирований данного диапазона частот с момента начала выполнения задачи.

Если курсор мыши горизонтально перемещать по полю диаграммы, то на нижней линейке состояния программы Radio Scope будут соответственно изменяться значения частот, на которые указывает стрелка курсора, и текущее значение уровня сигнала. Если подвести курсор мыши к определенному столбику диаграммы и пометить ее (двойным щелчком левой клавиши мыши), то эта частота выделится цветом, на нижней линейке появится значение частоты и уровня сигнала

Для помеченной частоты можно получить более подробную информацию и ввести примечание. Для этого нужно выбрать на диаграмме **уровень-частота** двойным щелчком левой клавиши мыши частоту, а в меню **Процедуры** выбрать строку **Данные по частоте.** В результате появится окно, изображенное на рис.3, в правую нижнюю часть которого можно ввести необходимые сведения, касающиеся данной частоты.

На линейке над осью частот располагаются цветные точки:

- малинового цвета отмеченные частоты, содержащиеся в базе данных радиостанций ,
- желтого цвета частоты, для которых указаны примечания.

Это позволяет фиксировать незарегистрированные излучения в процессе решения задачи контроля фиксированных частот.

В процессе выполнения задачи в любой момент можно:

 включить (кнопкой **Средний уровень**) отображение среднего уровня сигналов. Горизонтальная светло-красная линия указывает порог, для которого вычисляется среднее значение сигнала, превысившего его за время наблюдения;

 включить (кнопкой **Карта наблюдения**) режим отображения диаграммы в координатах частота-время с цветовой шкалой уровня сигналов. Этот режим наглядно отображает занятость частот выбранного диапазона. Часто используемые частоты отображаются полосками красного цвета на зеленом фоне. При этом можно по оттенку судить об уровнях сигналов: вся шкала уровней от 0 до 80 дБ задана путем смешивания зеленого цвета с красным. Цветовая гамма соответствия уровням сигнала располагается на вертикальной оси слева от диаграммы. На вертикальной оси справа располагаются риски, нанесенные через минуту. В этом режиме можно осуществлять все операции, так же как и на диаграмме уровней в координатах частота-уровень.

Для остановки перестройки по частоте и окончания выполнения задачи необходимо нажать кнопку **Закончить** на панели инструментов. Кнопка **Исходные данные** предназначена для ввода новых исходных данных для выполняемой в данный момент задачи или их просмотра.

*Внимание: При изменении исходных данных происходит сброс выполненных до этого результатов контроля диапазона частот, поэтому рекомендуется при необходимости предварительно сохранять результаты наблюдения кнопкой Сохранить на основной панели инструментов.*

При завершении выполнения задачи программа предлагает сохранить результаты наблюдения. При этом необходимо ответить:

- **Да** для сохранения результатов измерения и завершения работы задачи;
- **Нет** для завершения работы задачи без сохранения результатов наблюдения;
- **Отмена** для отмены сохранения результатов наблюдения и возврата к выполнению задачи.
- 3.2. Сохранить результаты сканирования фиксированных частот. Данный пункт выполняется аналогично п.2.2.
- 3.3. Печать результатов сканирования фиксированных частот. Данный пункт выполняется аналогично п.2.3.

#### **Содержание отчета**

- 1. Наименование лабораторной работы.
- 2. Цель работы.

3. Основные метрологические характеристики установки радиоконтроля, касающиеся сканирования диапазонов и наборов фиксированных частот.

4. Копии экранов компьютера, на которых изображены формы заданий, диаграммы выполнения заданий «Контроль диапазона частот» и «Контроль фиксированных частот», данные по частоте.

5. Таблицы сохранённых результатов выполнения задач.

6. Вывод о том, какую информацию можно получить по результатам выполнения задач сканирования диапазонов и частот для целей управления использования радиочастотного ресурса.